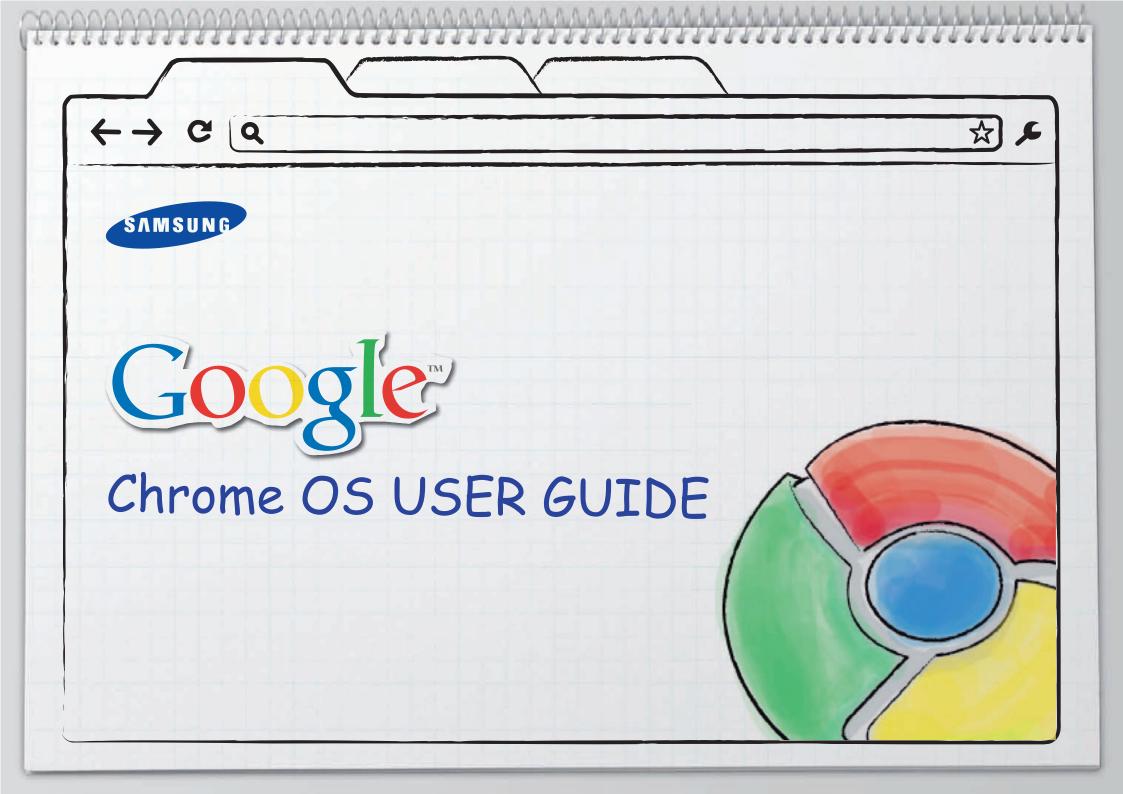

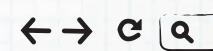

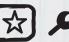

# o. Before Reading This Guide

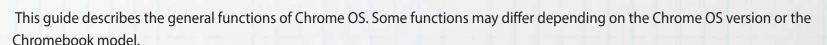

## o. Copyright

### © 2011 Samsung Electronics Co., Ltd.

Samsung Electronics Co., Ltd. owns the copyright of this manual.

No information contained herein may be distributed or copied in any form whatsoever without the prior written consent of Samsung Electronics Co., Ltd.

Information in this guide is subject to change due to functional enhancements of the product and other reasons without prior notice.

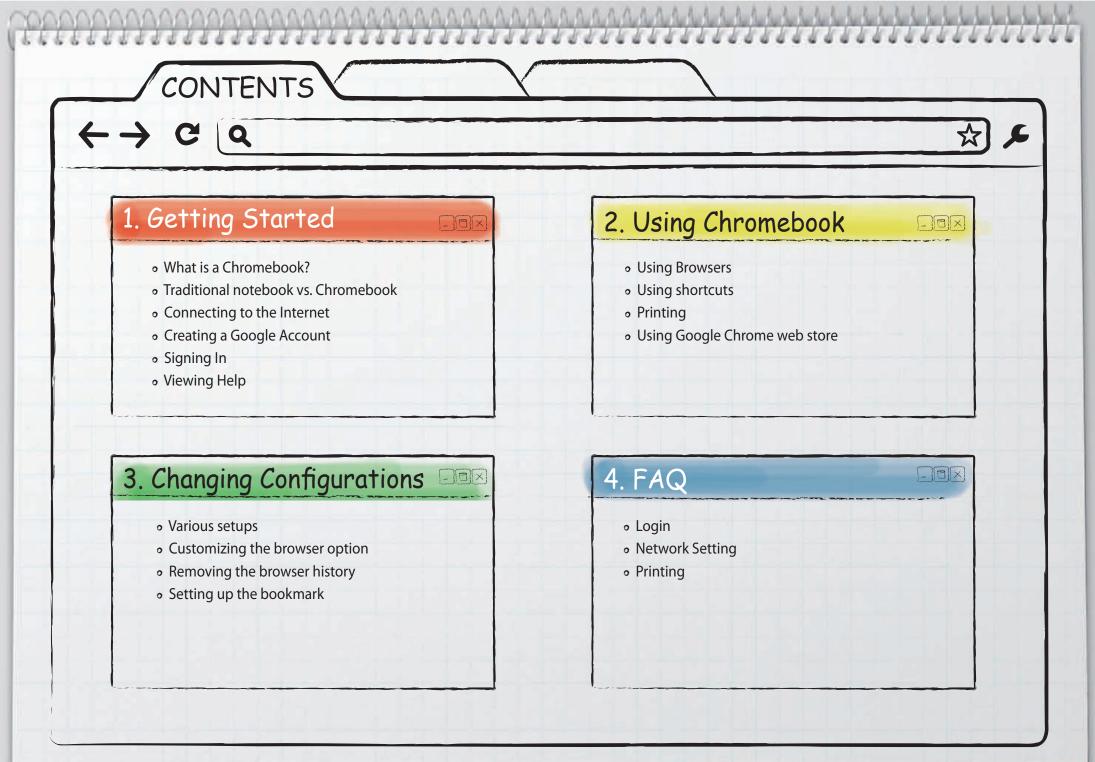

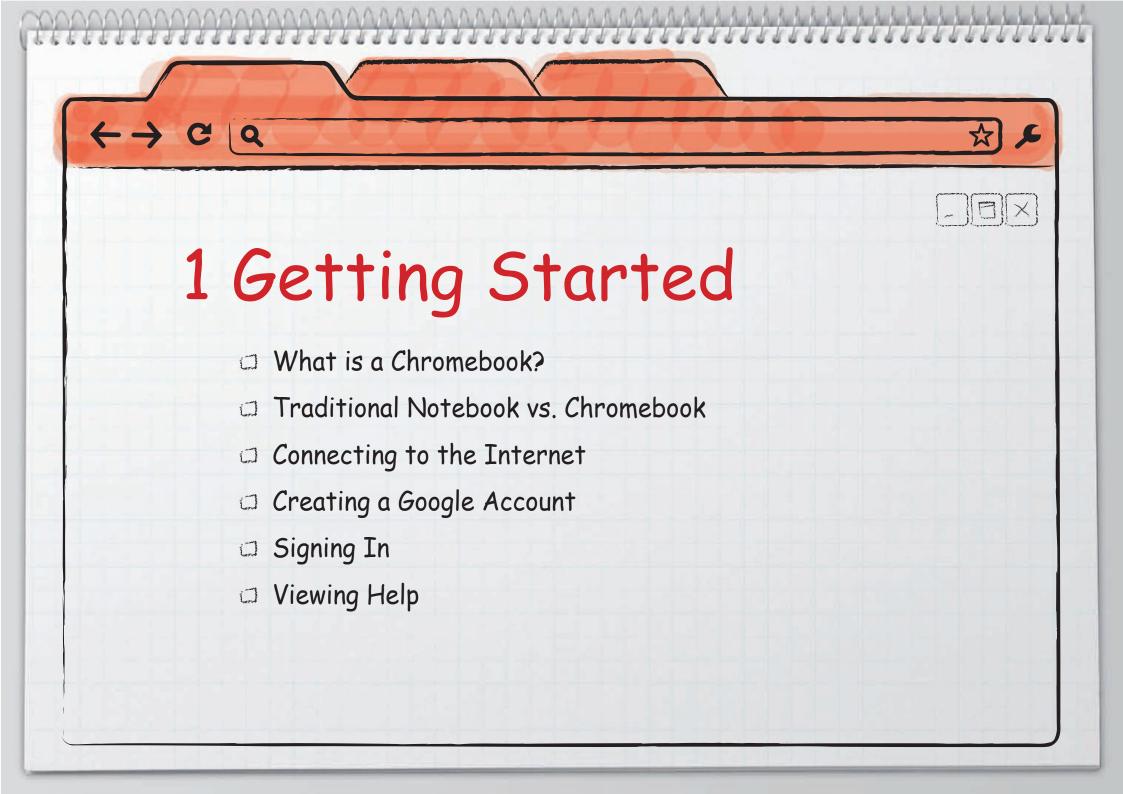

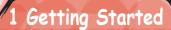

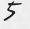

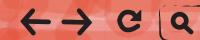

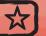

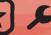

# What is a Chromebook?

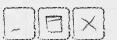

A Chromebook is portable computer that is optimized for internet use. By removing complex functions, it allows you to perform Web-based tasks faster than a traditional notebook.

Complex features of the existing computer are removed, so you can surf the Web faster. Built-in security system does not bother users to upgrade the Chromebook to the latest version. The user's information is always protected safely. The web-based applications such as the documents, presentations, spreadsheets, and more are also available.

# Traditional Notebook vs. Chromebook

| Items               | Traditional notebook                                                                       | Chromebook                                                                                                    |
|---------------------|--------------------------------------------------------------------------------------------|----------------------------------------------------------------------------------------------------|
| Installing software | Can install programs.                                                                      | Cannot install traditional desktop software. Instead of installing them, users can use the web-based applications. |
| Storing files       | Can store files.                                                                           | Users can use the web-based storage service.                                                                       |
| Printing            | Can install a printer driver on the computer, and then it can print.                       | Registers a the printer driver on Cloud Print and then it can print.                                               |
| System updateing    | User updates the system manually.                                                          | Automatically updated.                                                                                             |
| Device connecting   | Easy to connect the additional devices with USB port, wired network port, modem, DMB, etc. | Support a limited connectivity                                                                                     |

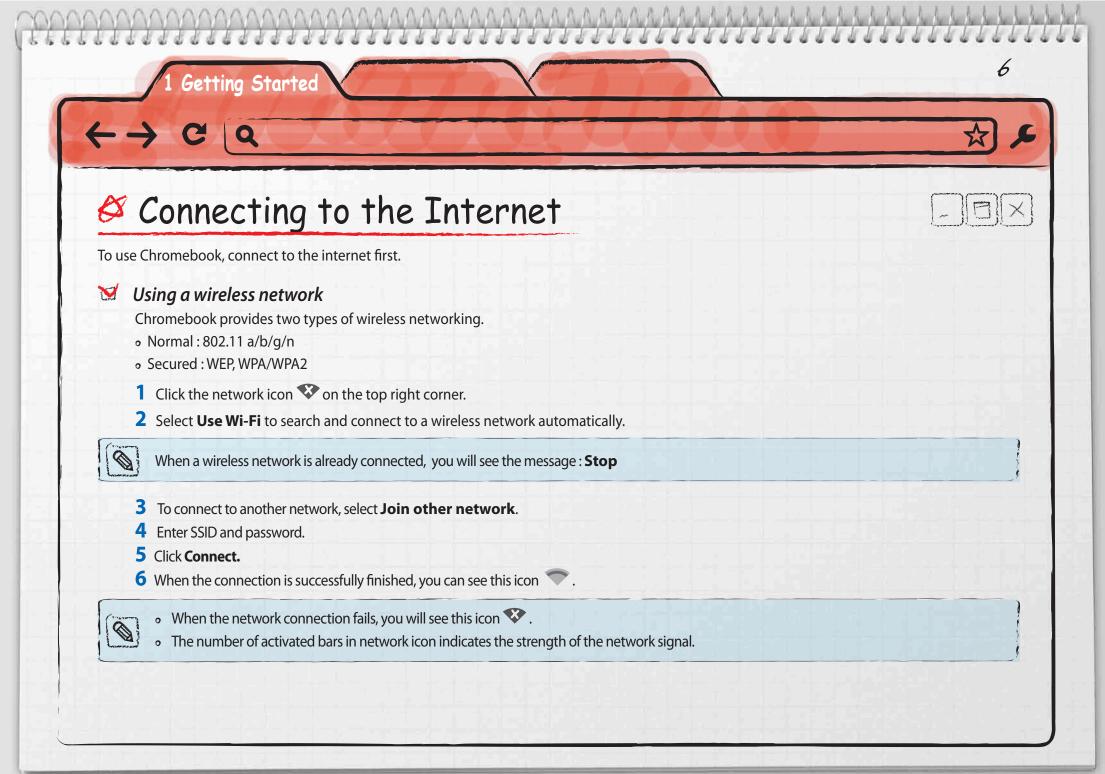

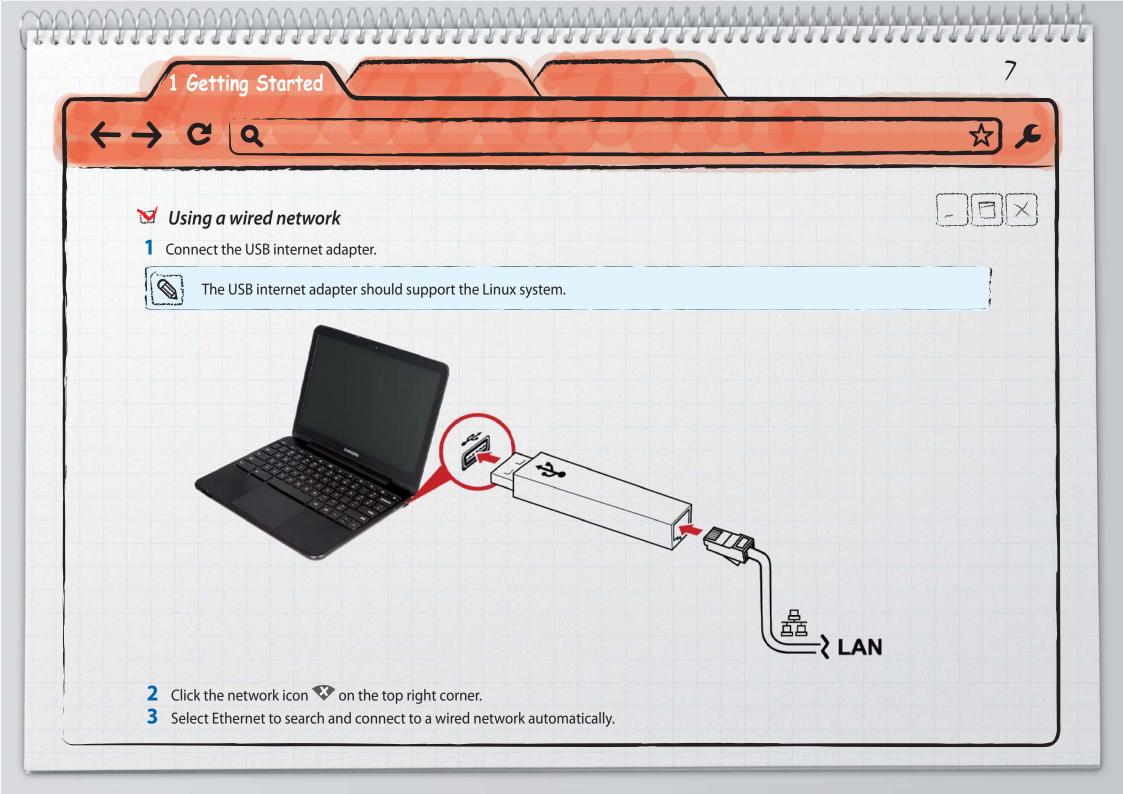

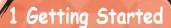

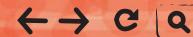

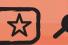

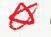

# & Creating a Google Account

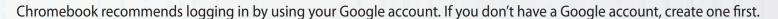

- 1 Visit www.google.com/accounts/NewAccount.
- 2 Enter the information, and click I accept. Create my account.

# Signing In

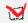

### Signing in with Google account

If the notebook is already connected to the internet, log in to the Google account during start-up. If the internet is not connected, you can log on as a guest.

When you log in with your Google ID, you are automatically logged on to the Google site. You can use the various Google features such as Gmail, Google Calendar, Google Docs. Bookmarks, extensions, and other browser settings are also saved into your account. This makes it possible for you to load the settings automatically when you log on from another Chromebook.

- 1 Press the power button on the keyboard.
- 2 Click add icon + .
- **3** Enter email address and password for your Google account.
- 4 Click Log in.

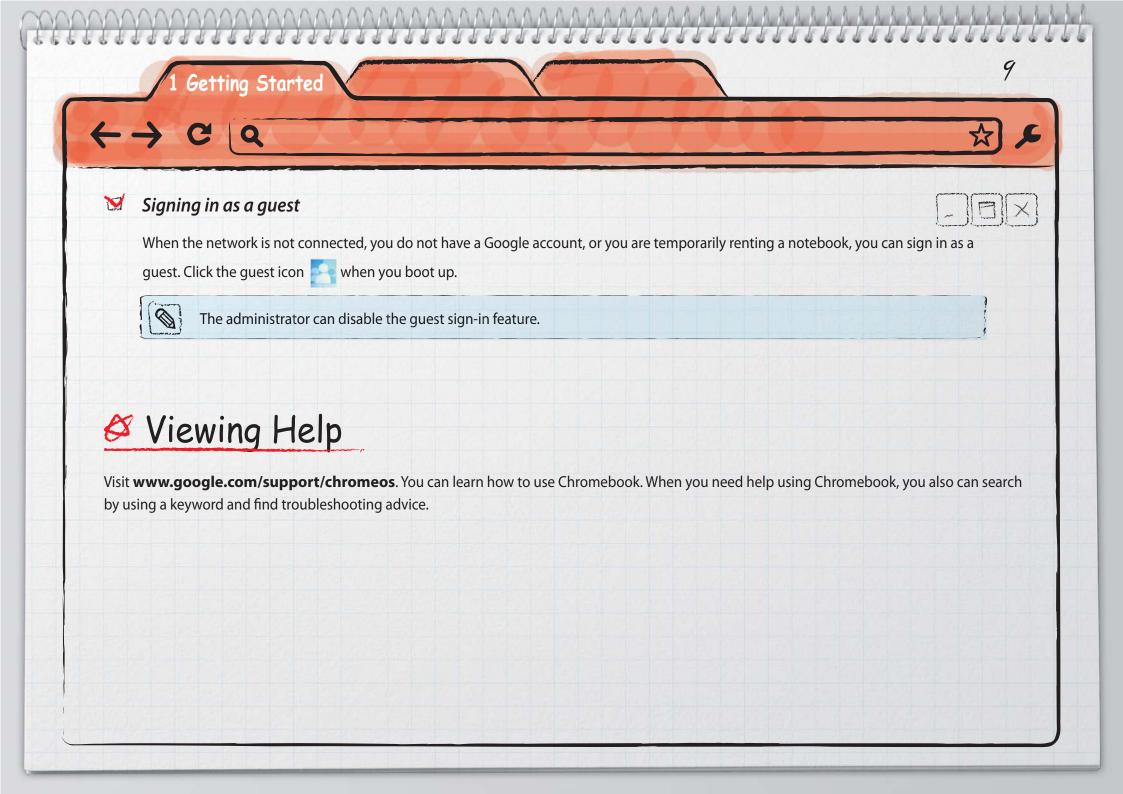

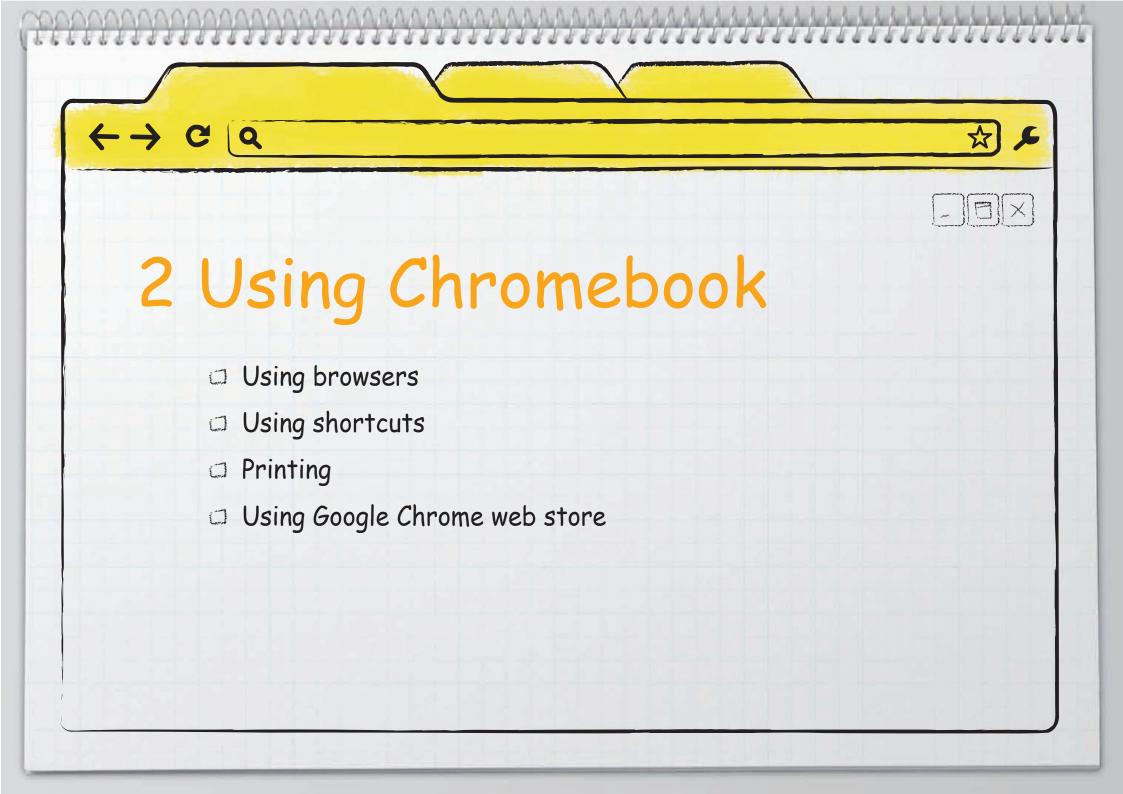

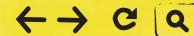

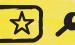

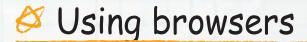

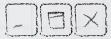

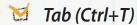

To open a new tab, click on the Add icon at the top of the browser.

## Incognito window

In incognito mode, the websites that you have visited and the files that you have downloaded are not recorded in the history. Bookmarks and settings can still be saved.

To open an Incognito window, perform the following:

- 1 Click the wrench icon on the top right corner.
- **2** Select **New incognito window**.

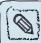

- 9 You can also log in as a guest to avoid leaving history.
- The website can still record your search keywords and download history in the website's account (not in the notebook).

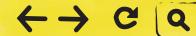

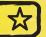

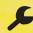

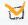

### **Prediction service**

Enter a keyword in the address bar, and then Google Chrome will predict possible websites or suggest extended keywords. For example, if you type **New York**, then the address bar can show **New York Times**, **New Yorker**, or **http://www.nytimes.com**.

### ■ Disable the prediction service

- 1 Click the wrench icon  $\stackrel{\blacktriangleleft}{\longrightarrow}$  on the top right corner, and select **Settings**.
- 2 Un-check **Use a prediction service to help complete searches and URLs typed in the address bar** From **Under the Hood > Privacy**.

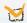

### **Bookmarks**

### ■ Adding a bookmark (keyboard shortcut: Ctrl+D)

Add your favorite websites to bookmarks, and then you can quickly visit the websites.

- 1 Press Ctrl+D or click on the star ar icon.
- 2 A dialog appears to confirm the addition.
- 3 Enter the bookmark name.
- 4 Select a save Folder.
- 5 Click Close to finish.

### Using bookmarks

The bookmarks are shown in the bookmark bar on the top of the browser. Click bookmark to navigate to a website quickly.

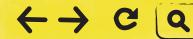

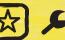

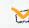

### Search

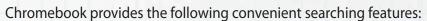

- The Search button : Chromebook provides a search key on the keyboard. When you press this key, a new tab opens. Type the keyword on the address bar, and then press The Enter key. Search results appears on the display.
- Clicking the right mouse button: Select the keyword to search, and then click on the right mouse button. Select **Search Google for 'keyword'** to start searching.
- Paste and search: Copy the keyword you want to use for your search, and then click on the right mouse button on the address bar. Select **Paste and search** to start your search.
- Select and drag: Select the keyword, and then drag it to the address bar. The result appears on the display after automatic searching.

## M

### File downloading and storing webpages

#### Downloading files

Click a file link to download. You can also click on the right mouse button and select **Save as**. The files are automatically stored in the **Downloads** folder.

### ■ Storing web pages (Ctrl+S)

Press **Ctrl+S** to save web page. The files are automatically stored in the **Downloads** folder.

#### ■ Opening downloaded files (Ctrl+O)

After you download a file, the Downloads folder appears on the bottom right of the browser. When you click on a file, a proper web-based viewer automatically runs to open the file. The compatible file types are .doc, .pdf, .html, jpg and .gif, and vary from the Chrome OS version.

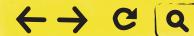

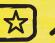

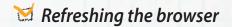

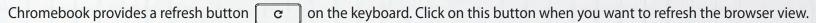

## Checking a webpage's security

When you connect to a webpage, Chrome browser can show you the status of internet connection, if the internet connection is not fully secured.

| Subject                                          | lcon     | Meaning                                                                        |
|--------------------------------------------------|----------|--------------------------------------------------------------------------------|
|                                                  | <b>©</b> | The website does not use SSL.                                                  |
| Using certificates for a secure connection (SSL) |          | The website has been securely connected with SSL.                              |
|                                                  |          | The website has been securely connected, but includes some unsecured contents. |
|                                                  |          | The identity of the website has been verified.                                 |
|                                                  |          | The identity of the website has not been verified.                             |
| Site identity                                    | !        | This is a normal status if the website uses a regular HTTP protocol.           |
|                                                  | <b>*</b> | The identity of the website has been verified.                                 |

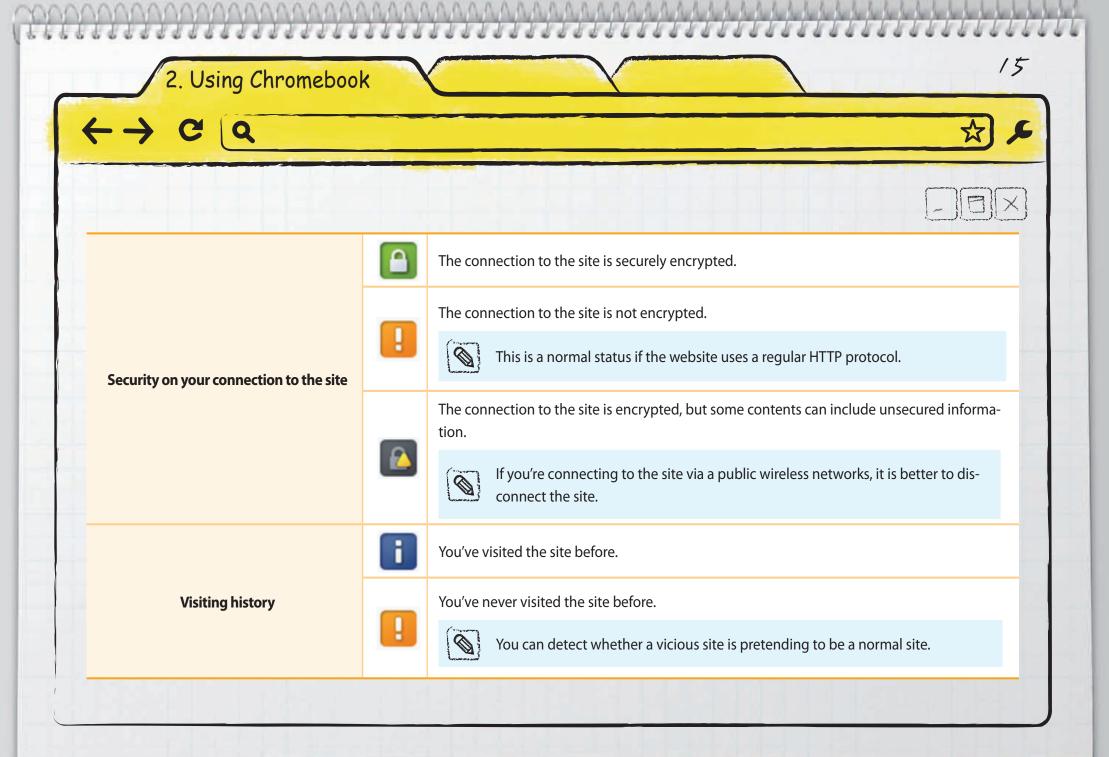

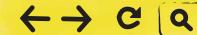

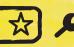

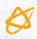

# Using shortcuts

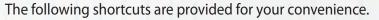

Pressing "Ctrl+Alt+/" brings up the keyboard viewer. From here you can easily view the shortcuts.

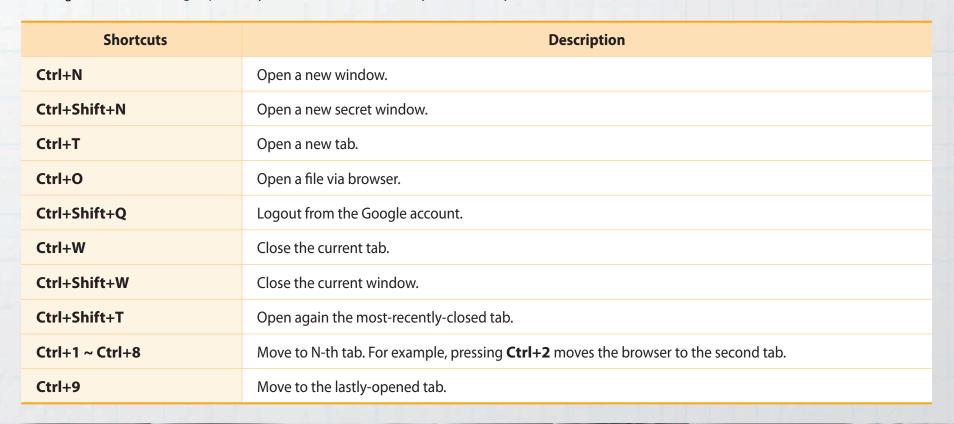

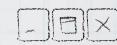

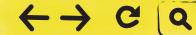

**Shift** +Click a link

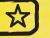

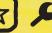

|  | Alt+1 ~ Alt+9           | Move to the N-th window. For example, pressing <b>Alt+2</b> moves the browser to the second window. |
|--|-------------------------|----------------------------------------------------------------------------------------------------|
|  | Alt+9                   | Move to the lastly-opened window.                                                                   |
|  | Ctrl+Tab                | Move to the next tab.                                                                               |
|  | Ctrl+Shift+Tab          | Move to the previous tab.                                                                           |
|  | Alt+Tab                 | Move to the next window.                                                                            |
|  | Alt+Shift+Tab           | Move to the previous window.                                                                        |
|  | Ctrl+H                  | Open the history page.                                                                              |
|  | Ctrl+J                  | Open a download page.                                                                               |
|  | Shift+Esc               | Open the Task Manager page.                                                                         |
|  | Ctrl+Alt+/              | Pop-up or remove the keyboard viewer.                                                               |
|  | Ctrl+?                  | Open the Help Center page.                                                                          |
|  | Ctrl+Click a link       | Open the link in a new tab, but do not move to the tab.                                             |
|  | Ctrl+Shift+Click a link | Open the link in a new tab, and move to the tab.                                                    |
|  |                         |                                                                                                    |

Open the link in a new window.

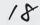

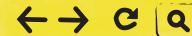

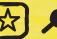

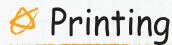

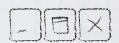

Chromebook supports Google Cloud Print service. If your printer supports the Google Cloud Print service, you can print without installing the driver in your Chromebook. If your printer does not support Cloud Print, you need a Windows computer. Then follow the steps below:

## Connecting my printer to Google Cloud Print

- 1 Have a Windows XP, Vista, or Windows 7 computer ready. In case of Windows XP, install **Microsoft XML paper** specification pack first.
- 2 Install the printer driver on the Windows computer.
- 3 Install Google Chrome browser on the Windows computer.
- 4 Run the Google Chrome browser.
- 5 Visit http://www.google.com/cloudprint.

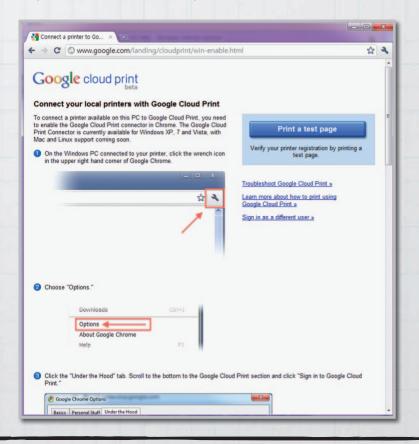

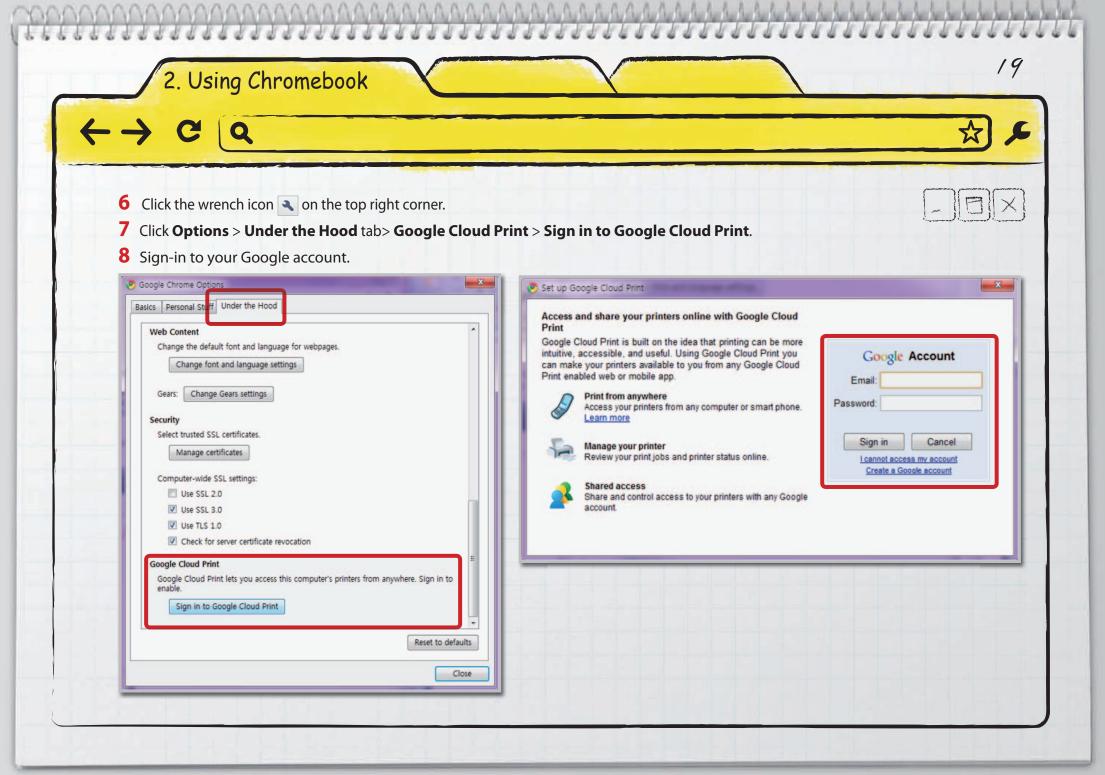

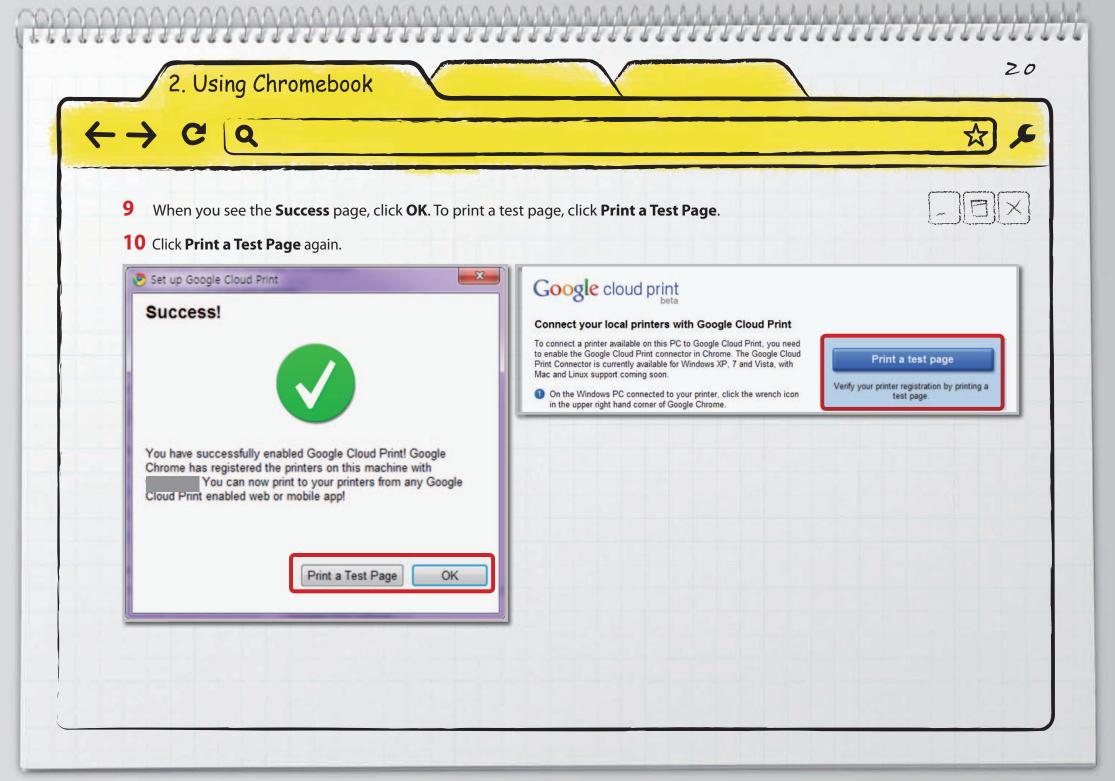

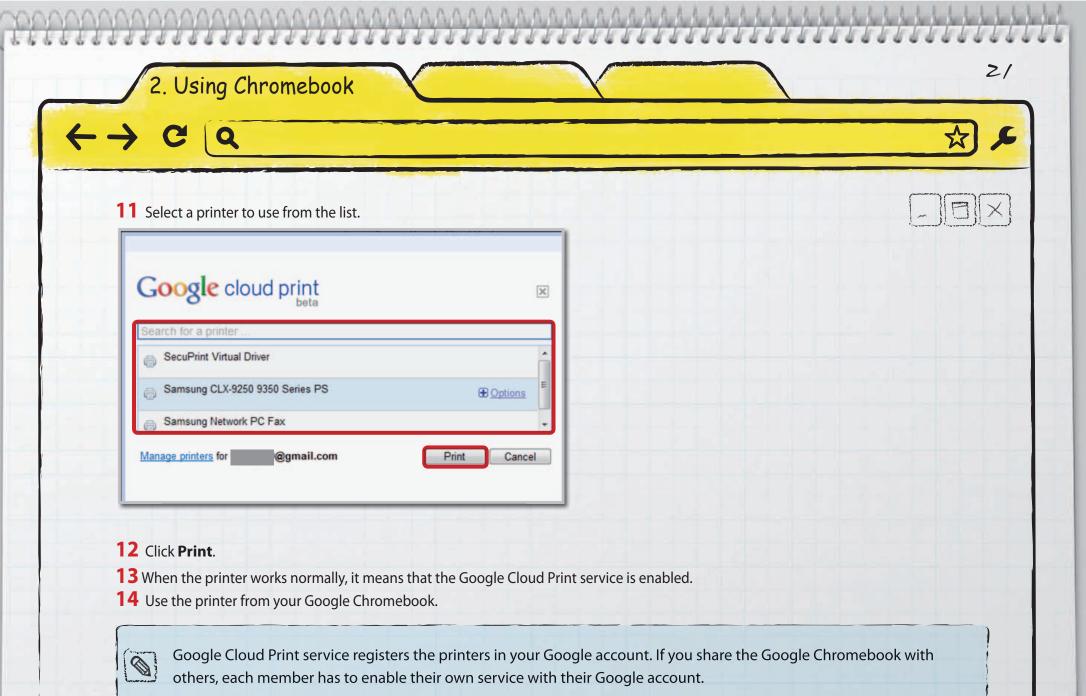

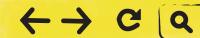

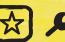

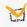

### **Printing**

- 1 Sign-in to your Google account where the printer is registered to the Google Cloud Print service.
- 2 Press **Ctrl+P** from keyboard.
- **3** A printer list dialog appears.
- 4 Select a printer to use, and click **Options** if you want to change the options.
- 5 Click **Print** to start printing.

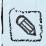

• If the printer or the proxy computer connected to the printer is off, then the printing job is stored in your Google account. When the printer is ready, the stored jobs are automatically printed out. Visit https://www.google.com/cloudprint/manage.html to see the printing jobs.

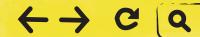

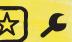

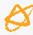

# Using Google Chrome web store

Google provides Chrome Web Store to buy and install applications, extensions, and themes.

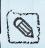

- 9 Upgrade to the latest Chrome browser before using Google Web Store.
- 9 Google Web Store navigation can be different depending on the browser version or the system environment.
- <sup>9</sup> Some applications in Google Web Store may not support Chrome OS.
- 9 Apps: The application programs to run on the browser. For example, you can install the specific apps to send an email, edit documents, play music, or edit photos.
- 9 **Extensions**: Additional features such as post-it for memo or game to run while using the web site.
- **9 Themes**: Background image for the browser.

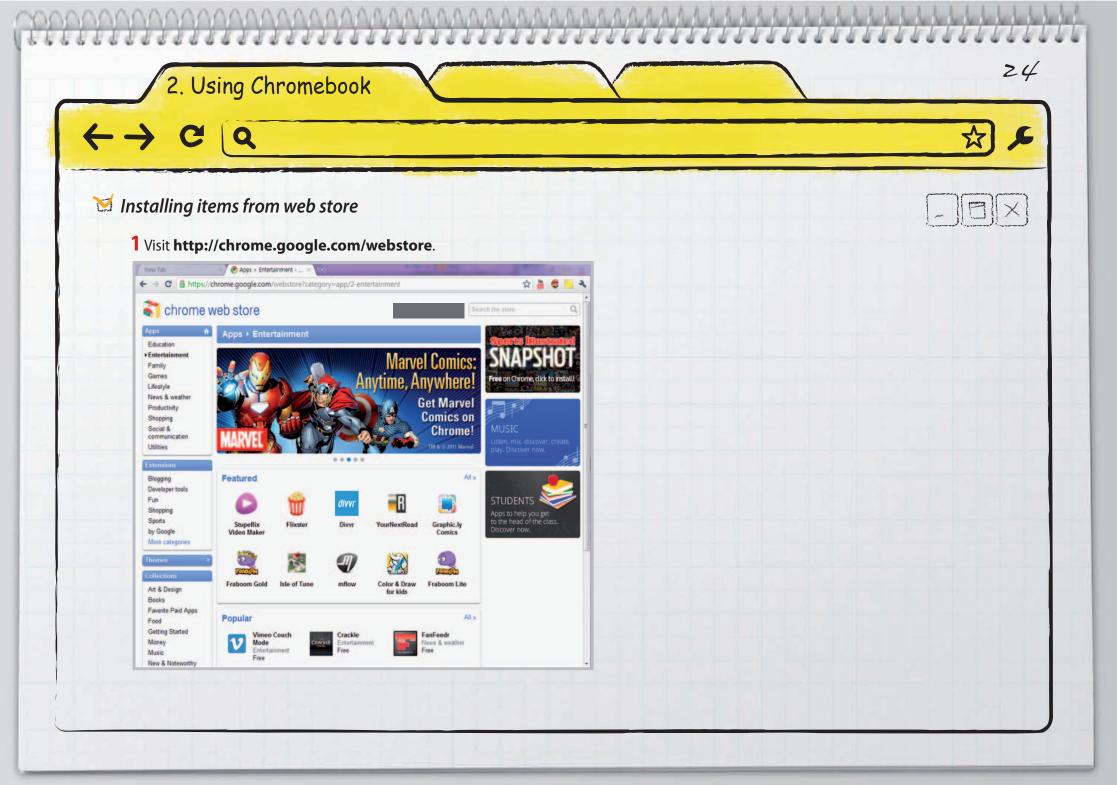

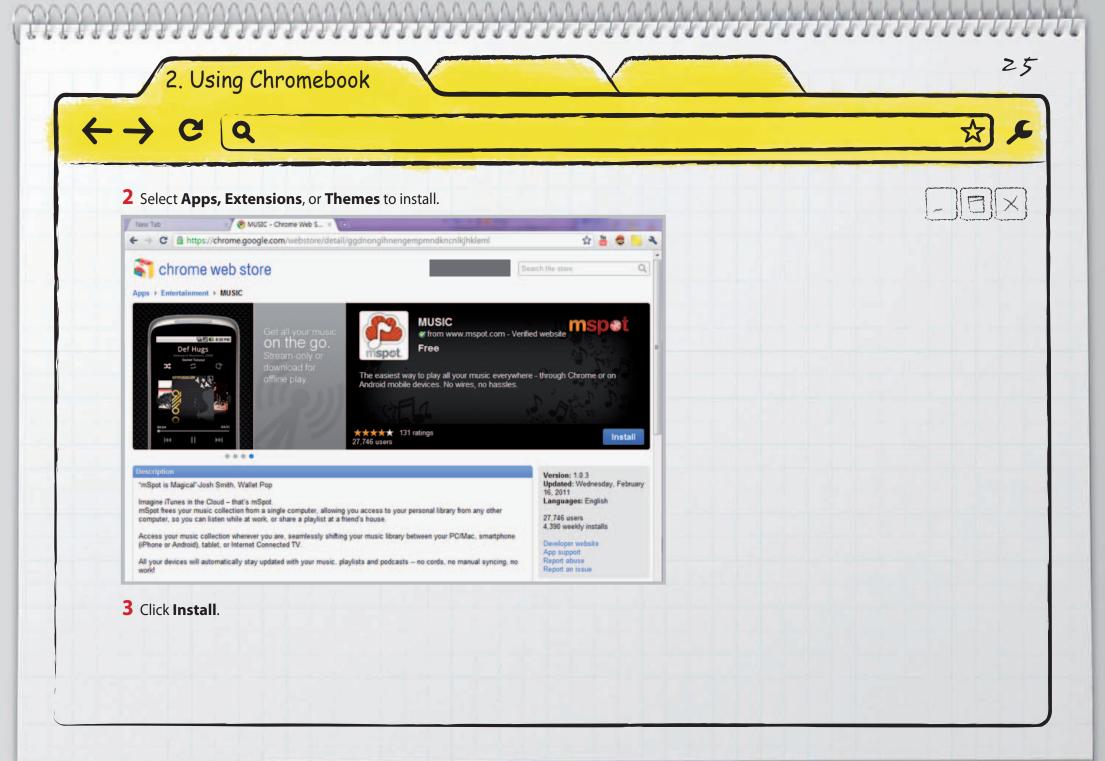

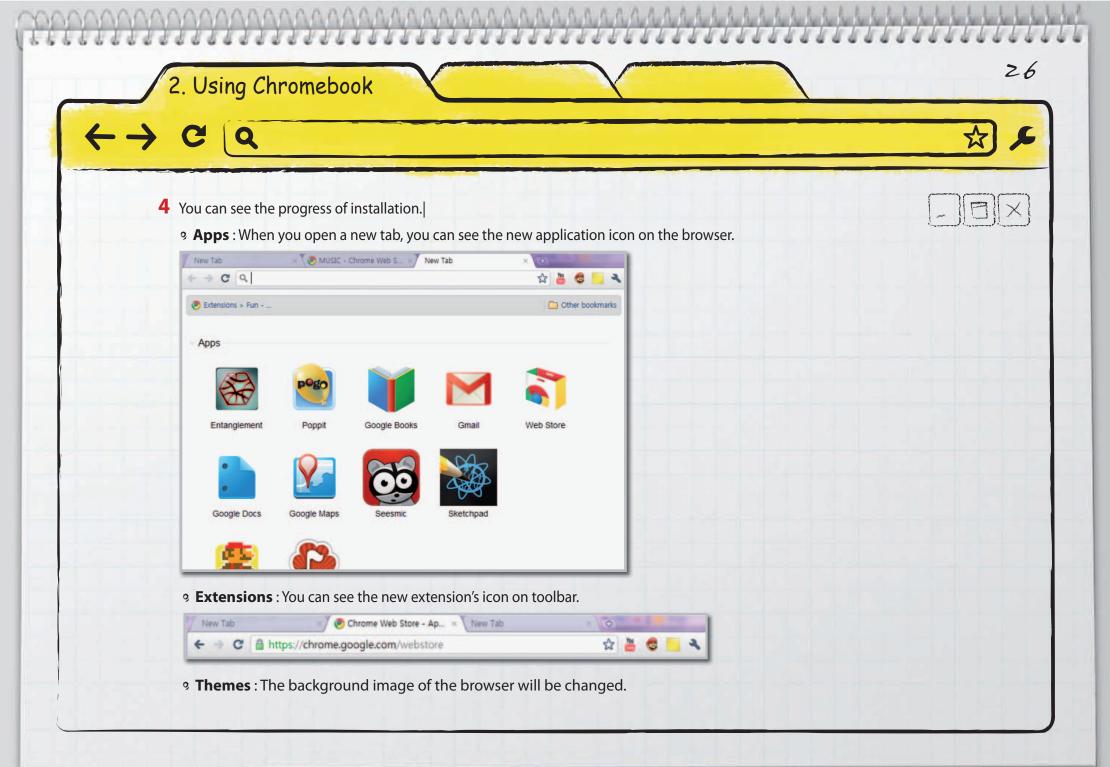

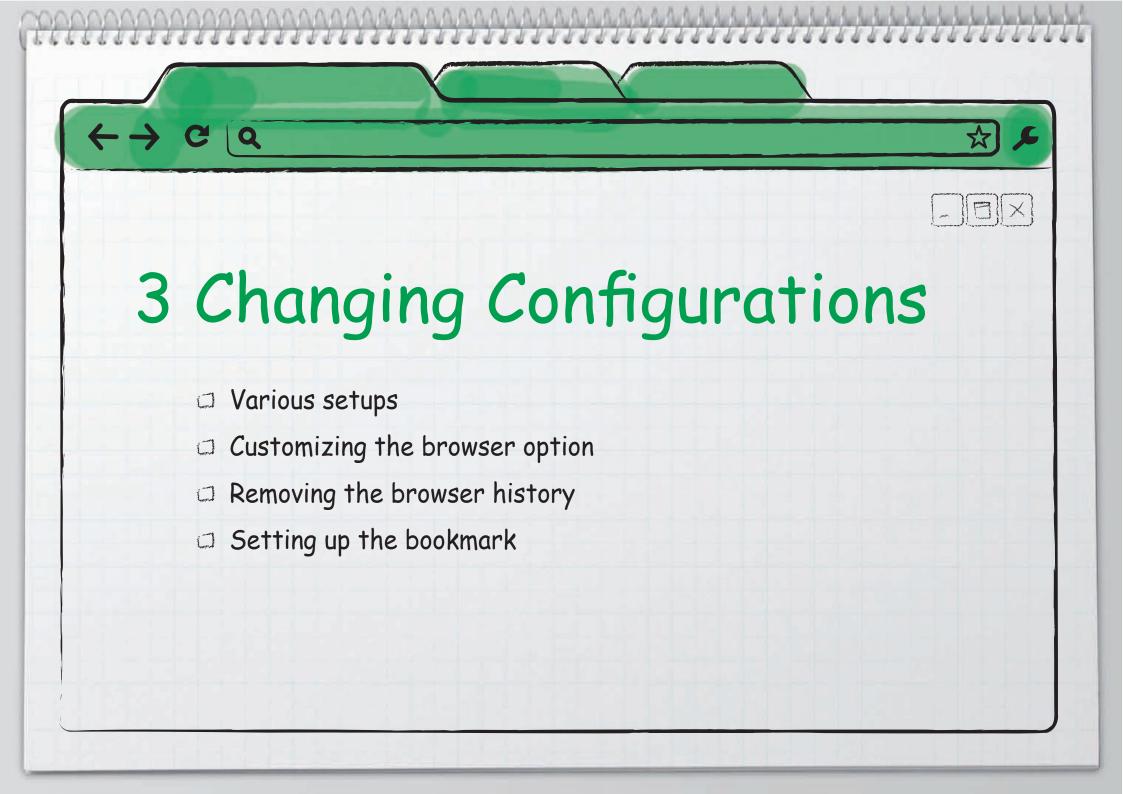

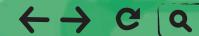

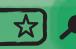

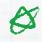

# Various setups

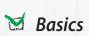

| On startup | Set an initial page to start. You can select home page, the last page or a specific web site.                                                                                                |
|------------|----------------------------------------------------------------------------------------------------|
| Home page  | Assign a home page.  9 <b>Use the New Tab page</b> : shows installed Apps, most visited sites, or recently closed sites.  9 <b>Open this page</b> : Enter a specific web site for home page. |
| Toolbar    | Show or hide <b>Home</b> button at toolbar.                                                                                                    |
| Search     | Set a default search engine.  9 Enable Instant for faster searching and browsing Omnibox input may be logged: Check this option to see the instant search results.                           |

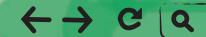

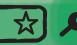

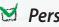

### M Personal Stuff

| See the account information for your current sign-in.                                                                                                    |
|----------------------------------------------------------------------------------------------------|
| 9 Require password to wake from sleep: Enabling this item locks the notebook when entering sleep                                                                                                    |
| mode. To wake up the notebook, you need to enter a password.                                                                                                    |
| Synchronize information between the Google account and the notebook. You can only define some items to synchronize. This feature allows you to create the same environment in multiple Chromebooks. |

Set password. You can configure Chrome to remember your password for automatic sign-in.

## **Synchronization**

Account

9 Remove synced data on Google Dashboard: You can remove the synchronization from Google dashboard (https://www.google.com/dashboard/) > Chrome sync.

**Password** 

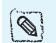

When using a shared public notebook, do not enable this feature. Be careful when you enable this feature on your private notebook, other people can access your account.

Form autofill

Auto complete feature. Stores frequently used names, addresses and numbers, and then they pop-up while you are typing.

**Themes** 

Select a background image to decorate the browser. Click **Get themes** > select a theme > **Apply theme**.

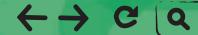

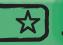

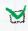

## **™** System

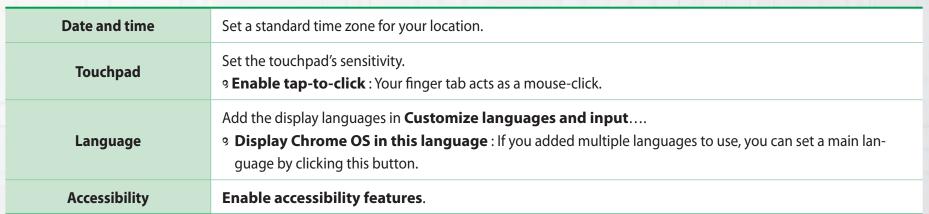

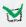

### M Internet

| General                                                                                                    | Enable or disable Wi-Fi.                                                                                                    |
|----------------------------------------------------------------------------------------------------|----------------------------------------------------------------------------------------------------|
| Wireless networks                                                                                                    | Display the wireless networks discovered.  9 <b>Disconnect</b> : Click to disconnect the currently connected network.  9 <b>Options</b> : See detailed information. You can set this network to connect automatically when discovered.  9 <b>Connect</b> : Click to connect this wireless network now. |
| Remembered networks  Displays network items that have been connected before.  Forget this network: Remove the network item list. |                                                                                                    |

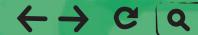

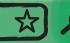

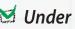

### Under the Hood

**Privacy** 

Security

Allow or block cookies, images, JavaScript, plug-ins, pop-up windows, or location sharing. 9 Cookies: Allow or block creating cookies. Cookies are created when you visit a web site. They include the temporary record such as login information. Allowing cookies helps simple sign-in, but it increases the chance of information leakage. 9 Images: Allow or block the displaying of images. 9 JavaScript: Allow or block JavaScript-included web page. 9 Plug-ins: Some contents such as flash or movies embedded in a website need additional plug-ins to play.

- You can set Chrome to install the plug-ins automatically. Pop-ups : Allow or block pop-ups.
  - **9 Location**: Allow or ignore the request of the location service.
  - **9 Notifications**: Allow or block websites from sending notification to the notebook.

**Web Content** Set the font type, font size, and page zoom used to display the web page. You can use the computer's system proxy settings to connect to the network. It protects your information and Network enhances network speed. Enable the translation bar on the top of the browser window. If the languages between the web contents and **Translate** OS are different, it asks whether you want to translate or not.

Setup and manage the security certificate. You can decide whether you use SSL 3.0 or TLS 1.0.

<sup>9</sup> Manage certificates: You can manage the certificates to identify users, servers, or certificate organization.

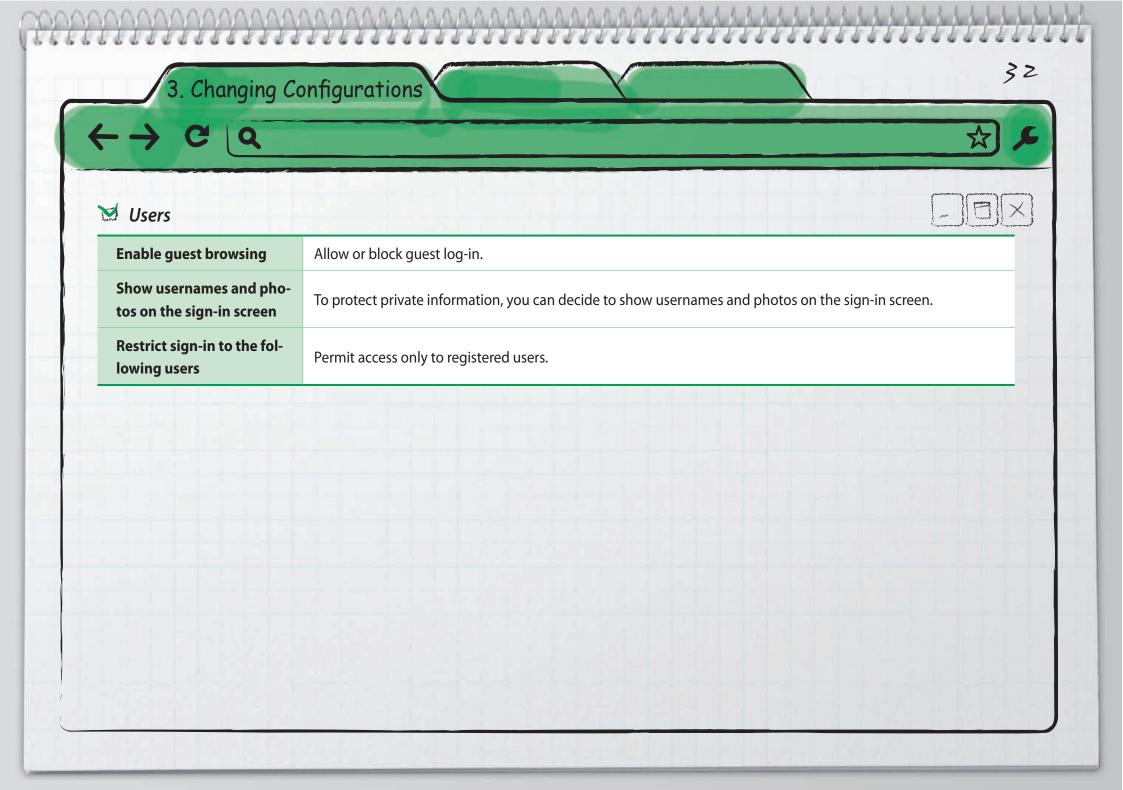

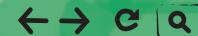

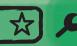

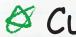

# Customizing the browser option

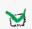

### Setting up a default search engine

- 1 Click the wrench icon 🔍 on the top right corner, and select **Settings**.
- 2 Click Basics > Search, and Select a search engine from the dropdown list. Or click Manage search engines... > select a search engine > Make default.

You can add a new search engine from Manage search engines....

- Add a new search engine: Enter a nick name.
- **Keyword**: Enter the address to link with a search engine.
- URL with %s in place of query:

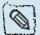

- 1 Navigate to the search engine you want to add.
- 2 Search a keyword. Example) XYZ
- 3 You can see the address of the search result page. Example) http://www.google.com/search?q=XYZ
- 4. Copy the address and paste it to a **URL with %s in place of query**. Replace the keyword (Example: **XYZ**) to %s. Example) http://www.google.com/search?q=%s

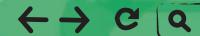

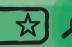

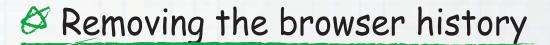

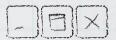

- 1 Click the wrench icon so on the top right corner, and select **Settings**.
- 2 Click checkbox on Clear browsing history from Tools > Clear browsing data.
- 3 Select Clear data from this period to remove the data of specific period, and select Everything to remove all.
- 4 Click Clear browsing data.

# Setting up the bookmark

- Always showing the bookmarks bar (keyboard shortcut: Ctrl+Shift+B)
- 1 Click the wrench icon 
  and on the top right corner.
- 2 Select Tools > Always show bookmarks bar.
- Importing bookmarks
  - 1 Click wrench icon 3 on the browser toolbar.
  - **2** Select **Bookmark manager** > **Organize**.
  - 3 Click **Import bookmarks**.
  - 4 Select a file that contains the bookmark list to import.

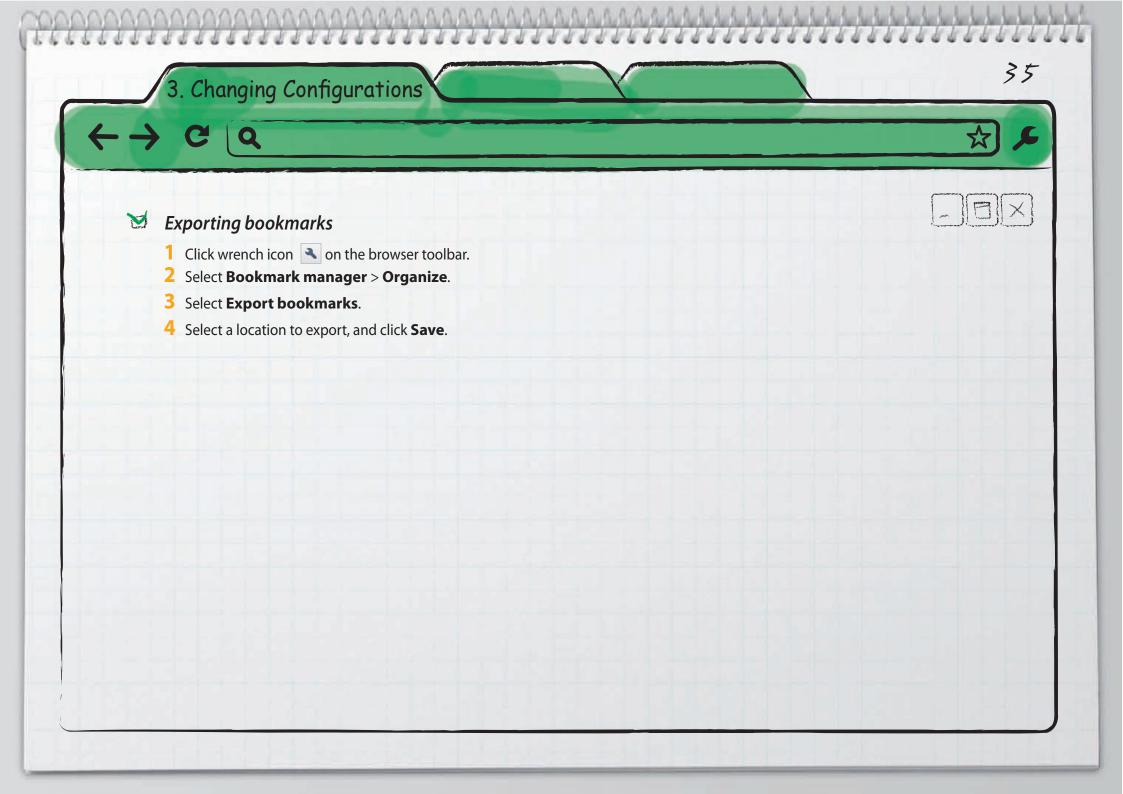

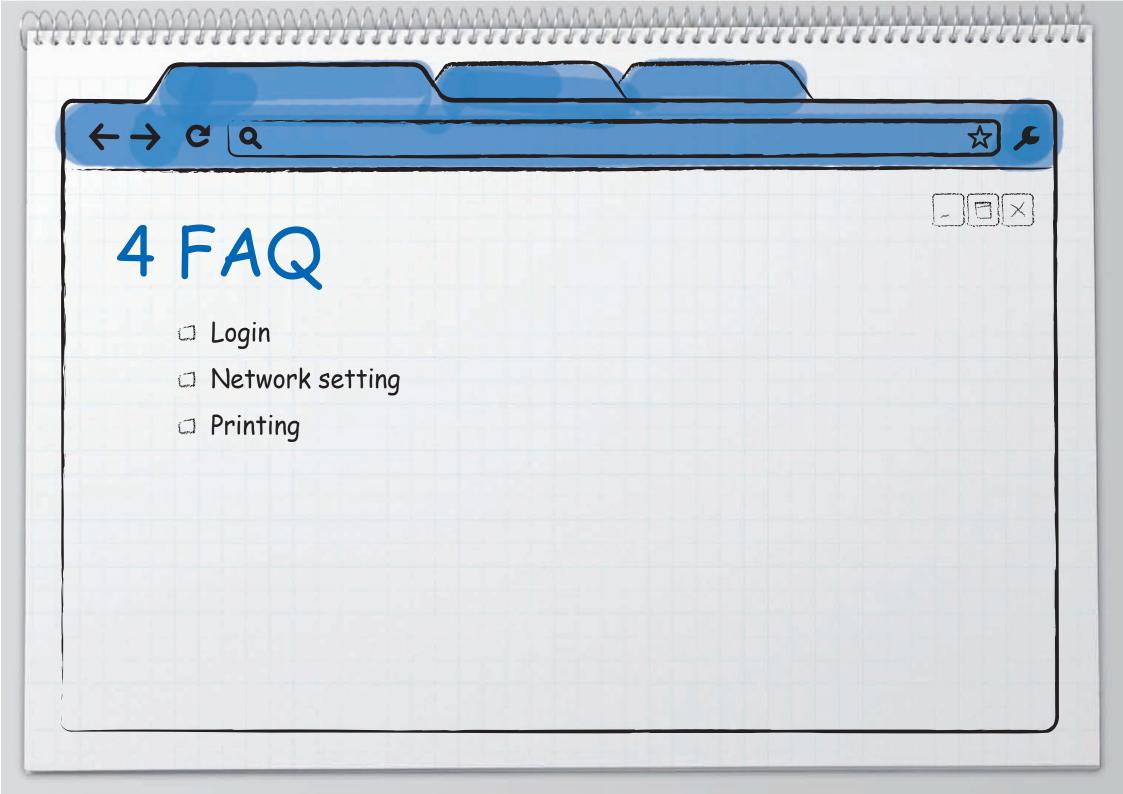

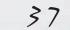

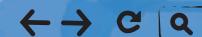

4. FAQ

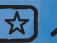

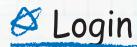

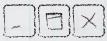

Q1:"Sorry, your password could not be verified." Message appears.

Reason1 You have entered a wrong e-mail address or a password.

#### Solution1

9 Check your email address and password.
If you forgot the password, click http://www.google.com/accounts/recovery to initialize the password.

Reason2 Internet connection is not working.

#### Solution2

- 9 Sign in as a guest, and then check the network settings.
- 9 Ask the network administrator about the network connection.
- 9 Enable the proxy settings from Settings > Under the Hood > Network. Ask the network administrator for the proxy server and port number.

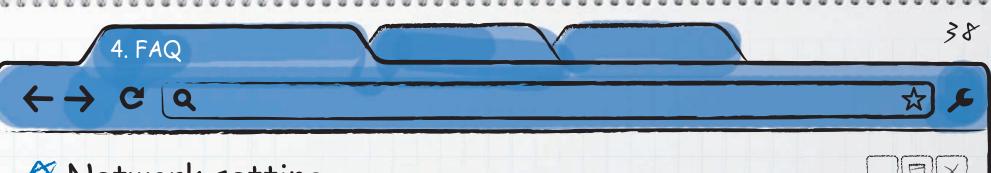

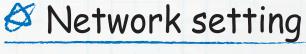

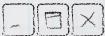

Q1 : Cannot connect to the network.

**Reason1** The wireless network password is not entered correctly.

#### Solution1

<sup>9</sup> Confirm the password again, and enter it again. If you do not remember the password, ask your] network administrator.

**Reason2** wireless network Signal that you select is too weak.

#### Solution2

<sup>9</sup> Try another network. If you have no other wireless network, try a wired network by using the USB Ethernet adapter.

Reason3 If you are using a network in a school or a company, you may have to setup the proxy.

#### Solution3

9 Enable the proxy settings from **Settings** > **Under the Hood** > **Network**. Ask the network administrator for the proxy server and port number.

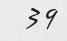

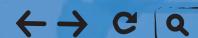

4. FAQ

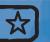

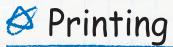

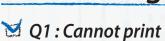

**Reason** Google Cloud Print cannot find the printer.

#### **Solution**

- Make sure the printer is powered on.
- 9 Make sure that you signed-in to your registered Google Cloud Print account.
- 9 If the printer is directly connected to a Windows computer, turn on the Windows computer.

**Q2**: Cannot see my printer from the Google Cloud Print list.

**Reason1** You are signed-in to the wrong account.

#### Solution1

- 1 Click the wrench icon on the top right corner.
- 2 Check the email address that you used to sign in.
- 3 Check the email address that you used to registered the printer with Google Cloud Print from **Settings > Under the Hood > Google Cloud Print.**
- 4 Confirm that the two email addresses are the same.

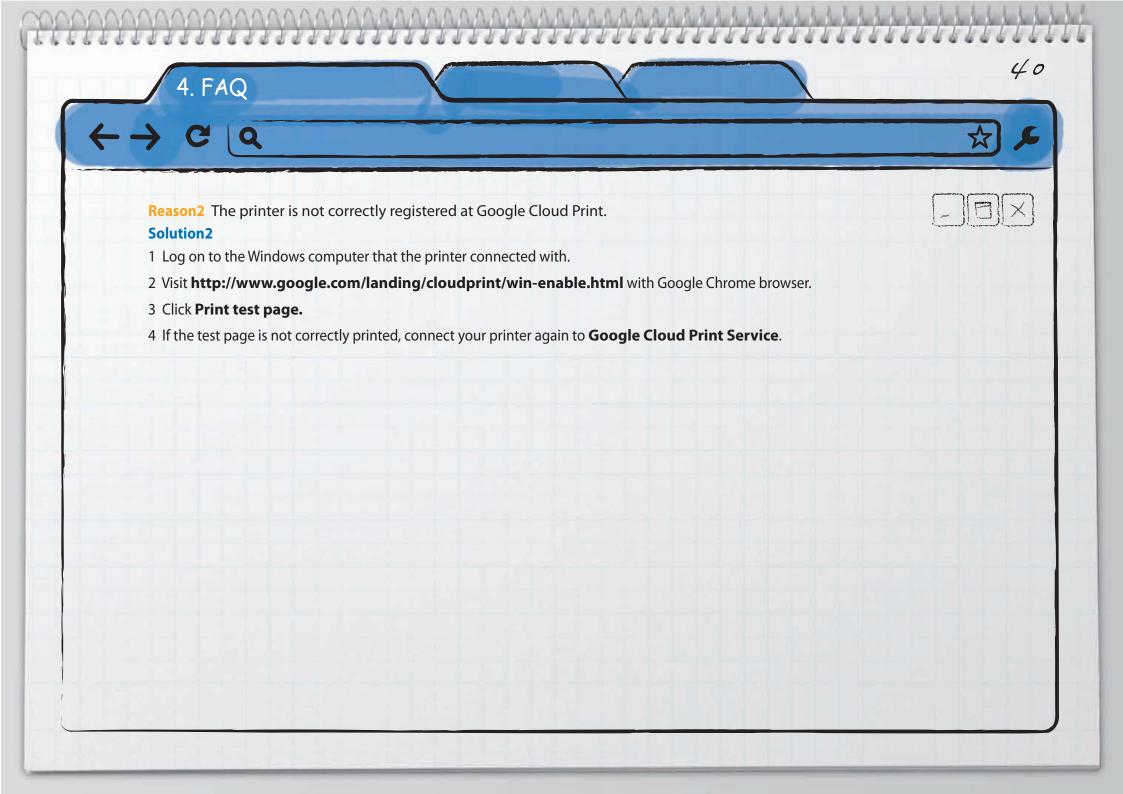

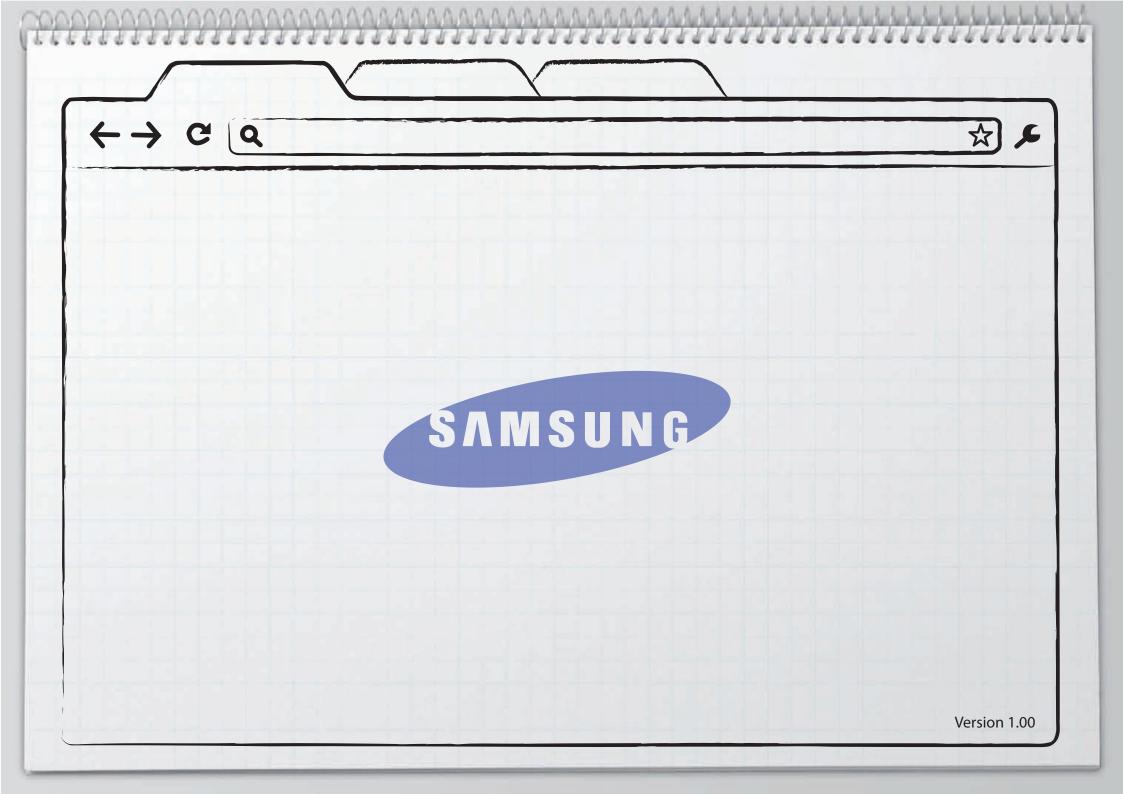